Mazda North American Operations Irvine, CA 92618-2922

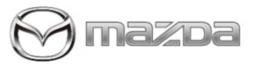

#### Subject:

NO SOUND FROM AUDIO SYSTEM OR UNABLE TO CHANGE AUDIO SOURCE

Bulletin No.: 09-039/23

Last Issued : 12/12/2023

#### **BULLETIN NOTES**

This bulletin supersedes the previously issued bulletin(s) listed below. The changes are noted in Red.

| Previous TSBs: | Date(s) Issued: |
|----------------|-----------------|
| 09-039/23      | 11/14/23        |

# APPLICABLE MODEL(S)/VINS

2024 CX-90 vehicles with VINs lower than JM3 KK\*\*\*\* \*\* 126101 (Produced before July 31, 2023) 2022-2023 MX-30 vehicles with VINs lower than JM1DR\*\*\*\*\*200910 (Produced before May 30, 2023)

#### DESCRIPTION

Some customers may experience no sound from the audio system and/or the audio source cannot be changed. This concern may be caused by the remote tuner not operating properly under certain situations. To eliminate this concern, the remote tuner control software has been modified.

Customers having this concern should have their vehicle repaired using the following repair procedure.

# **REPAIR PROCEDURE**

1. Verify the concern by confirming the audio system volume is not muted or set to 0.

2. Confirm if any audio system DTCs are stored.

- If any audio system DTCs are stored, this Service Information is not applicable. Diagnose the DTCs according to the online instructions on MGSS.
- If no audio system DTCs are stored, proceed to the repair procedure below to reprogram the remote tuner control software.

**NOTE:** Before beginning the reprogramming procedure, explain the following points to the customer regarding the MyMazda App.

- **DO NOT** use the remote control features (remote engine start/stop, remote door lock/unlock, turn on/off hazard warning lights) with the MyMazda App during the repair.
- Malfunction information may be sent for the DTC detected during the repair.
- 1. Connect a battery charger to the vehicle.
- 2. Download the update file from MGSS.
- 3. Format a USB flash drive.
- 4. Download the latest software for the vehicle to a USB flash drive.

Page 1 of 7

**NOTE:** When downloading the software file to the USB flash drive, refer to the MAZDA CONNECT Updates page on MGSS (under "Infotainment/TCU" tab), introducing precautions for reprogramming with a USB flash drive.

Use the VIN to lookup the target hardware number in the GEPC to confirm the applicable software for the subject vehicle.

| Model | Target Hardware<br>(66DR0) | HD | SATEL-<br>LITE | File Name                     | Software<br>Version |
|-------|----------------------------|----|----------------|-------------------------------|---------------------|
| CX-90 | BDGF                       | Х  | -              | RT_7000R0A-BD<br>GF_26016.kwi | 26016               |
| CX-90 | BDGG                       | Х  | Х              | RT_7000R0A-BD<br>GG_26016.kwi | 26016               |
| CX-90 | KMV7                       | -  | -              | RT_7000R0A-KM<br>V7_24015.kwi | 24015               |
| MX-30 | BDGF                       | х  | -              | RT_7000R0A-BD<br>GF_2601.kwi  | 2601                |
| MX-30 | BDGG                       | X  | Х              | RT_7000R0A-BD<br>GG_2601.kwi  | 2601                |

5. Prepare the USB flash drive which contains the software file(s) to be installed.

6. Turn the ignition switch to ON (engine OFF) with the push button start.

**PHEV:** While depressing the brake pedal, push the power switch to turn the power ON (READY ON).

**CAUTION:** To avoid damaging the remote tuner, do not remove the USB flash drive or turn the ignition switch OFF while reprogramming.

7. Insert the USB flash drive into any USB port.

8. Press and hold the "Volume" knob, then press and hold the "Entertainment" and "Favorites" buttons at the same time for 3-5 seconds. The "Factory/Service Inspection" screen will appear.

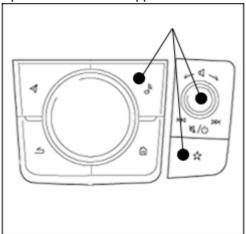

MX-30, CX-90

Page 2 of 7

9. Select "Device Program Update" on the screen below.

| Factory/S   | ervice Inspection     |
|-------------|-----------------------|
| Diagnostic  | Test                  |
| Functiona   | Inspection/Adjustment |
| Service Inf | ormation              |
| Device Pro  | gram Update           |
| End Diag    | fode                  |

10. Select "System Update" on the screen below.

| Device Update             |  |
|---------------------------|--|
| System Update             |  |
| Owner's Manual Update     |  |
| Disc Player Update Status |  |
|                           |  |
|                           |  |
|                           |  |

11. Select "USB" on the screen below to start checking for the update file.

| Select Update Source |                                |            |
|----------------------|--------------------------------|------------|
| Choose               | the source location of the upd | ate files. |
|                      | USB                            |            |
|                      | Over the Air Update            |            |

**NOTE:** If the "Update file(s) not found" message appears, the wrong file may be stored in the USB flash drive or the vehicle has already been updated.

Page 3 of 7

| Bulletin No.: 09-039/23 | Last Issued : 12/12/2023 |
|-------------------------|--------------------------|
|-------------------------|--------------------------|

12. Confirm the correct software version is shown under "Update Version" and select "TUNER ASSY" on the screen below.

| Update File(s) Select | ion             |                |
|-----------------------|-----------------|----------------|
| Package Name          | Current Version | Update Version |
| TUNER ASSY            |                 | 1.87           |
|                       |                 | 1              |
|                       |                 | -              |
|                       |                 |                |

| Update Version    |  |
|-------------------|--|
| (Refer to step 4) |  |

13. Select "OK" on the screen below and wait until the update (loading) is completed. **NOTE: DO NOT** switch the ignition OFF until the update (loading) is completed.

| Update Confirmation |             |  |
|---------------------|-------------|--|
| Update              | TUNER ASSY? |  |
| CANCEL              | OK          |  |

14. Select "OK" on the screen below. The data update will start automatically after 10 seconds if "OK" is not selected.

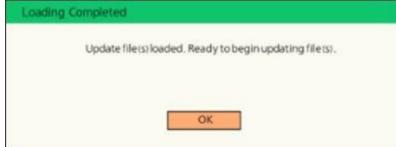

**NOTE:** After selecting "OK", the system will reboot and the display will turn black, followed by screens below:

- Sending update file(s)
- Checking update file(s)
- Installing update file(s)
- Completed

Page 4 of 7

**CONSUMER NOTICE:** The information and instructions in this bulletin are intended for use by skilled technicians. Mazda technicians utilize the proper tools/ equipment and take training to correctly and safely maintain Mazda vehicles. These instructions should not be performed by "doit-yourselfers." Customers should not assume this bulletin applies to their vehicle or that their vehicle will develop the described concern. To determine if the information applies, customers should contact their nearest authorized Mazda dealership. Mazda North American Operations reserves the right to alter the specifications and contents of this bulletin without obligation or advance notice. All rights reserved. No part of this bulletin may be reproduced in any form or by any means, electronic or mechanical---including photocopying and recording and the use of any kind of information storage and retrieval system ---without permission in writing.

© 2023 Mazda North American Operations, U.S.A.

15. Wait until update is completed (takes approx. 10 minutes).

#### NOTE:

- If a warning message like "Vehicle network error" appears, continue the updating.
- If a red warning message "Update Error" appears, lock all doors and wait for 5 minutes or more so that the vehicle goes into sleep mode, then turn on the ACC position.
- 16. When the "Completed" screen appears, press the commander knob to reboot the system.
- 17. After rebooting is completed, remove the USB flash drive from the USB port.
- 18. Repeat Step 8 to move to "Factory/Service Inspection" screen and select "Service Information".

| Factory/Service Inspection       |  |
|----------------------------------|--|
| Diagnostic Test                  |  |
| Functional Inspection/Adjustment |  |
| Service Information              |  |
| Device Program Update            |  |
| End Diag Mode                    |  |

# 19. Select "Connected Device Information".

| Service Information           |  |
|-------------------------------|--|
| Connected Device Information  |  |
| Backup Restore                |  |
| Personal Information Deletion |  |
| TCU Linked Information        |  |
| Communication Restricted Mode |  |

# 20. Select "RT".

| Connected Device Information |  |
|------------------------------|--|
| CMU                          |  |
| AMP                          |  |
| RT                           |  |
| DISP                         |  |
| MIC                          |  |
| COMMANDER                    |  |

Page 5 of 7

### 21. Confirm that the software version has been updated.

| Device Version I  | nformation | RT                    |   |
|-------------------|------------|-----------------------|---|
| Manufacturer Name |            | Panasonic             | 1 |
| Device Name/Ver.  |            | Package / 24011       |   |
| Device Name/Ver.  | 4.         | 2008R04-00H0 / 25085  |   |
| Device Name/Ver.  |            | MAIN_CPU / ETSE       |   |
| Device Name/Ver.  |            | DSP_Program / GOLTTE! |   |
| De las blama film |            |                       |   |

| File Name         |  |  |  |
|-------------------|--|--|--|
| (Refer to step 4) |  |  |  |

22. Push Return multiple times to return to the top page of the "Factory/Service Inspection" screen, then select "End Diag Mode" to return to the normal screen.

23. When the home screen appears, turn the power off.

24. Check DTC with the Mazda Modular Diagnostic System (M-MDS), using Mazda Diagnostic And Repair Software (MDARS). If any DTCs are present, clear them.

**NOTE:** If MDARS has been connected before starting the reprogramming, manually obtain the ODR data through the Diagnostic Data Collection menu to keep the record of the completion of the reprogramming in the central server (automatically uploaded).

- 1) Select the "Toolbox" tab.
- 2) Select the "vehicle" icon.
- 3) Select "Collect Diagnostic Information", then click "Run".
- 4) Turn the ignition ON, then select "Next".
- 5) Confirm the message "ODR collection has been successful."

#### 25. Confirm if the ODR collection has been done successfully.

- 1) Select "Vehicle History" in the "Toolbox", then click "Run".
- 2) Select "Collect Diagnostic Information (Automatic)" and confirm the result.

Page 6 of 7

| Bulletin No.: 09-039/23 | Last Issued : 12/12/2023 |
|-------------------------|--------------------------|
|-------------------------|--------------------------|

# WARRANTY INFORMATION

NOTE:

- This warranty information applies only to verified customer complaints on vehicles eligible for warranty repair.
- This repair will be covered under Mazda's New Vehicle Limited Warranty term.
- Additional diagnostic time cannot be claimed for this repair.

| Warranty Type                   | A                   |
|---------------------------------|---------------------|
| Symptom Code                    | 58                  |
| Damage Code                     | 9W                  |
| Part Number Main Cause          | 5555-66-DR0         |
| Quantity                        | 0                   |
| Operation Number / Labor Hours: | XXWGFXFX / 0.3 Hrs. |

**NOTE:** Keep a record of successful reprogramming by taking a picture of the Mazda Connect display, showing the actual software version.

Page 7 of 7

**CONSUMER NOTICE:** The information and instructions in this bulletin are intended for use by skilled technicians. Mazda technicians utilize the proper tools/ equipment and take training to correctly and safely maintain Mazda vehicles. These instructions should not be performed by "doit-yourselfers." Customers should not assume this bulletin applies to their vehicle or that their vehicle will develop the described concern. To determine if the information applies, customers should contact their nearest authorized Mazda dealership. Mazda North American Operations reserves the right to alter the specifications and contents of this bulletin without obligation or advance notice. All rights reserved. No part of this bulletin may be reproduced in any form or by any means, electronic or mechanical---including photocopying and recording and the use of any kind of information storage and retrieval system ---without permission in writing.

© 2023 Mazda North American Operations, U.S.A.